## **OI: Lançar um Pagamento no Caixa no SetaERP**

**Aqui você vai encontrar:**

- [O que é a ferramenta?](#page-0-0)
- [Vídeos da ferramenta](#page-0-1)
- [Manual de uso da ferramenta](#page-0-2)
	- [Como configurar as permissões de acesso](#page-0-3)
	- [Funcionalidade](#page-3-0)

<span id="page-0-0"></span>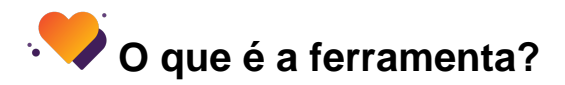

A operação **pagamento** é utilizada para fazer pagamentos no caixa, como despesa com materiais de escritórios, lanche para funcionários e diversos outros tipos de despesas, ao realizar o lançamento informando a pessoa, item (despesa do plano de contas), descrição e valor, será gerado um título baixado, que estará dentro de Retaguarda, Financeiro, Títulos a pagar.

## <span id="page-0-1"></span>D **Vídeos da ferramenta**

<span id="page-0-2"></span>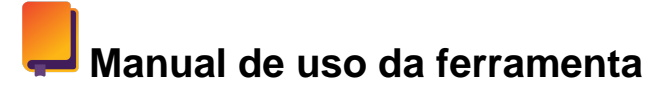

Abaixo você terá todas as instruções de uso da ferramenta

## <span id="page-0-3"></span>**Como configurar as permissões de acesso**

Para configurar as permissões de acesso a essa ferramenta, acesso o módulo Retaguarda > Menu Configurações > Permissões de acesso > encontre o módulo ' Caixa - Outros Lancamentos' > marque a caixa de seleção 'Acessar', 'Modificar'

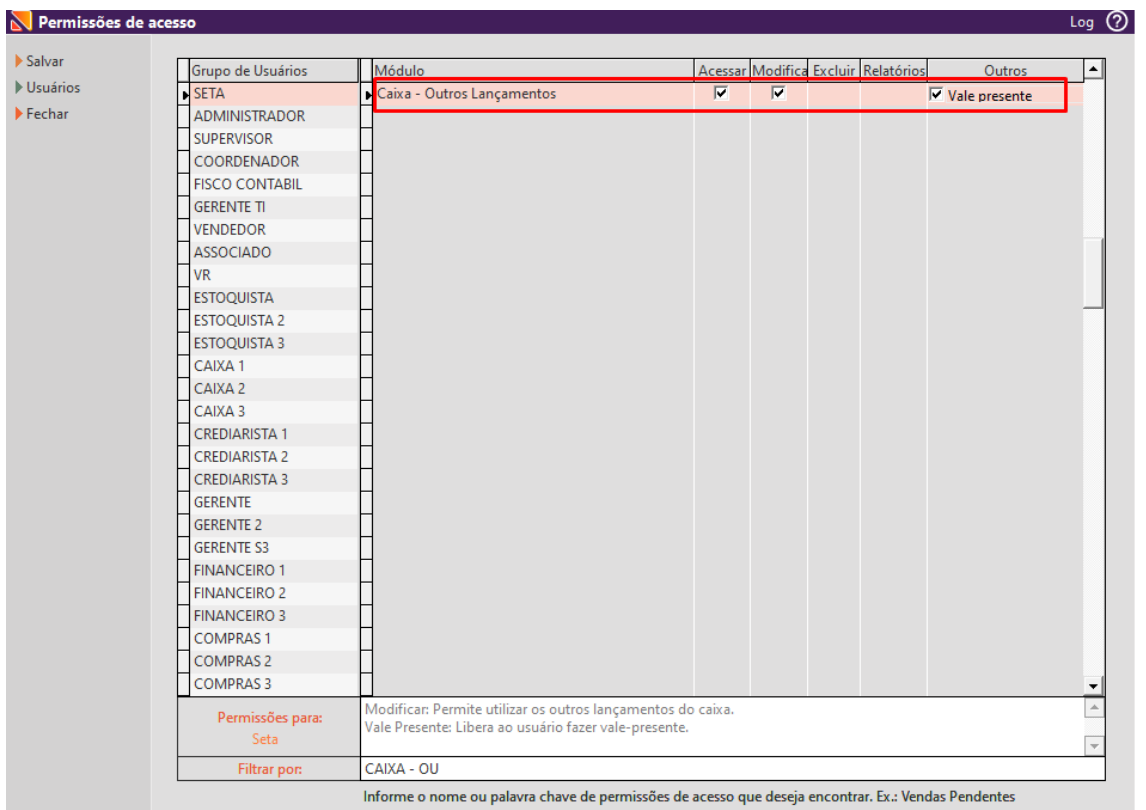

**Acessar**: Acesso a tela de outros lançamentos

**Modificar**: Permite utilizar os outros lançamentos do caixa. **Vale Presente:** Libera ao usuário fazer vale-presente.

Encontre também o módulo 'Autoriza o Pagamento de Títulos a Pagar' e marque a caixa de seleção 'Outros Lançamentos'

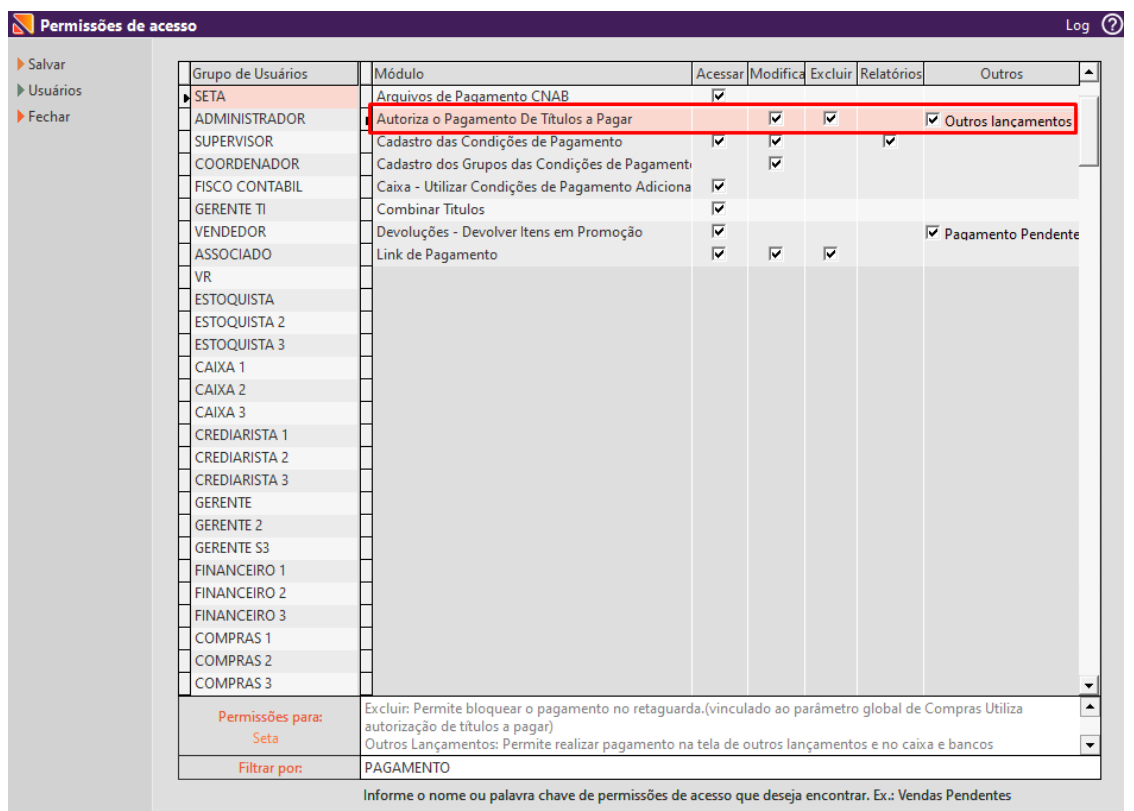

**Modificar**: Permite liberar o pagamento no retaguarda.(vinculado ao parâmetro global de Compras Utiliza autorização de títulos a pagar) **Excluir**: Permite bloquear o pagamento no retaguarda.(vinculado ao parâmetro global de Compras Utiliza autorização de títulos a pagar) **Outros Lançamentos**: Permite realizar pagamento na tela de outros lançamentos e no caixa e bancos

Encontre o módulo Caixa

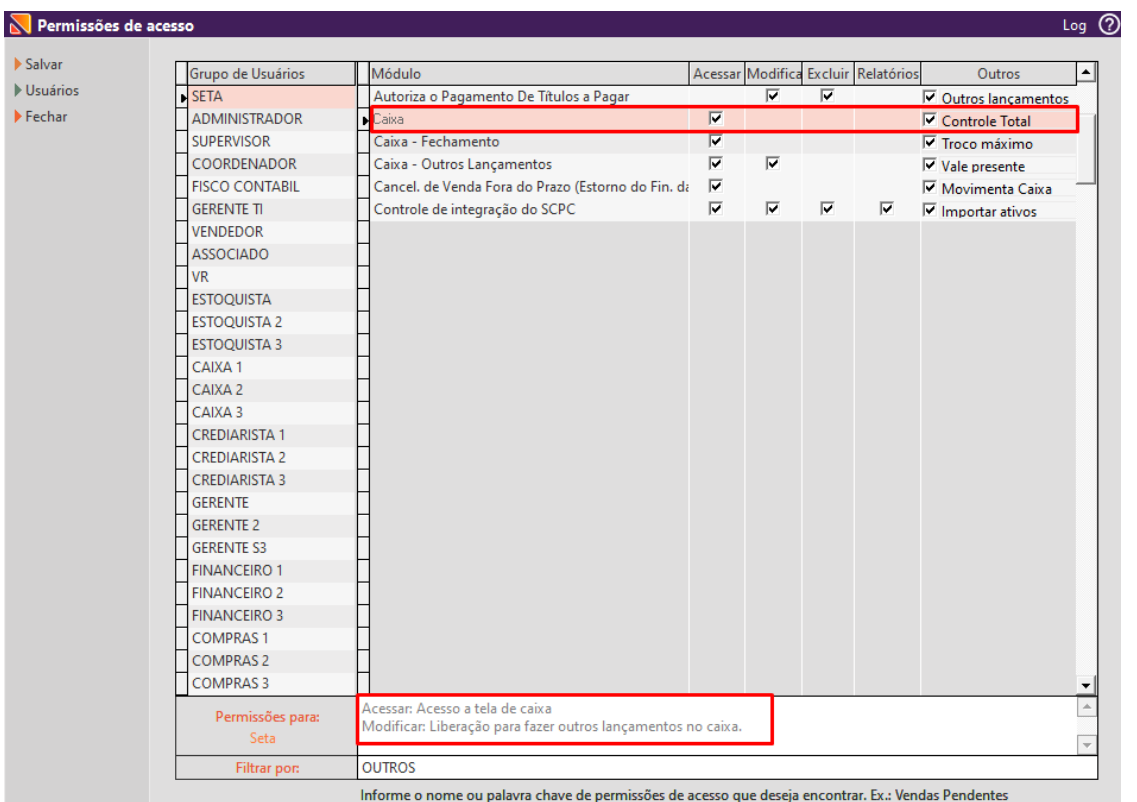

**Acessar**: Acesso a tela de caixa **Modificar**: Liberação para fazer outros lançamentos no caixa.

## <span id="page-3-0"></span>**Funcionalidade**

Para realizar o lançamentos dessas operações, siga os passos abaixo.

Passo 01: Entre no sistema SetaERP e insira suas credenciais de usuário e senha. Em seguida, clique na opção "Módulo Caixa" e clique no botão Outros lançamentos ou pressione as teclas de atalho Alt + O.

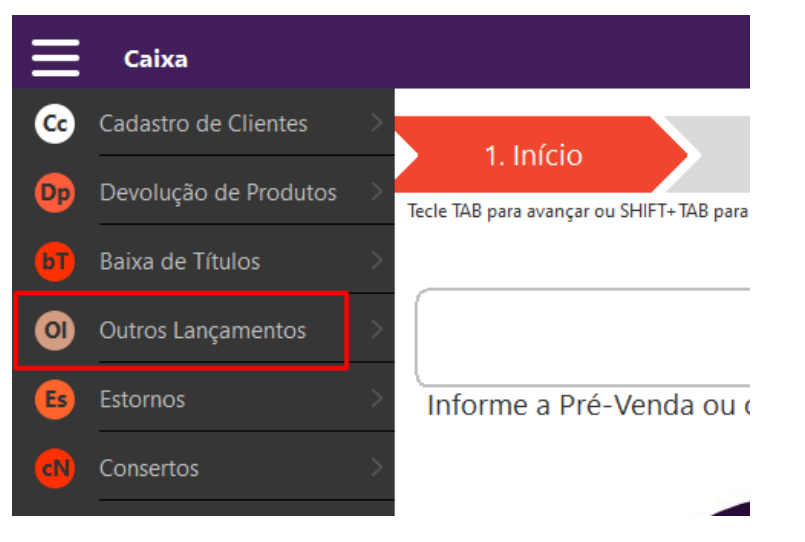

**Passo 02:** No campo **Operação**, selecione **Pagamento**

**Passo 03:** Preencha os campos necessários:

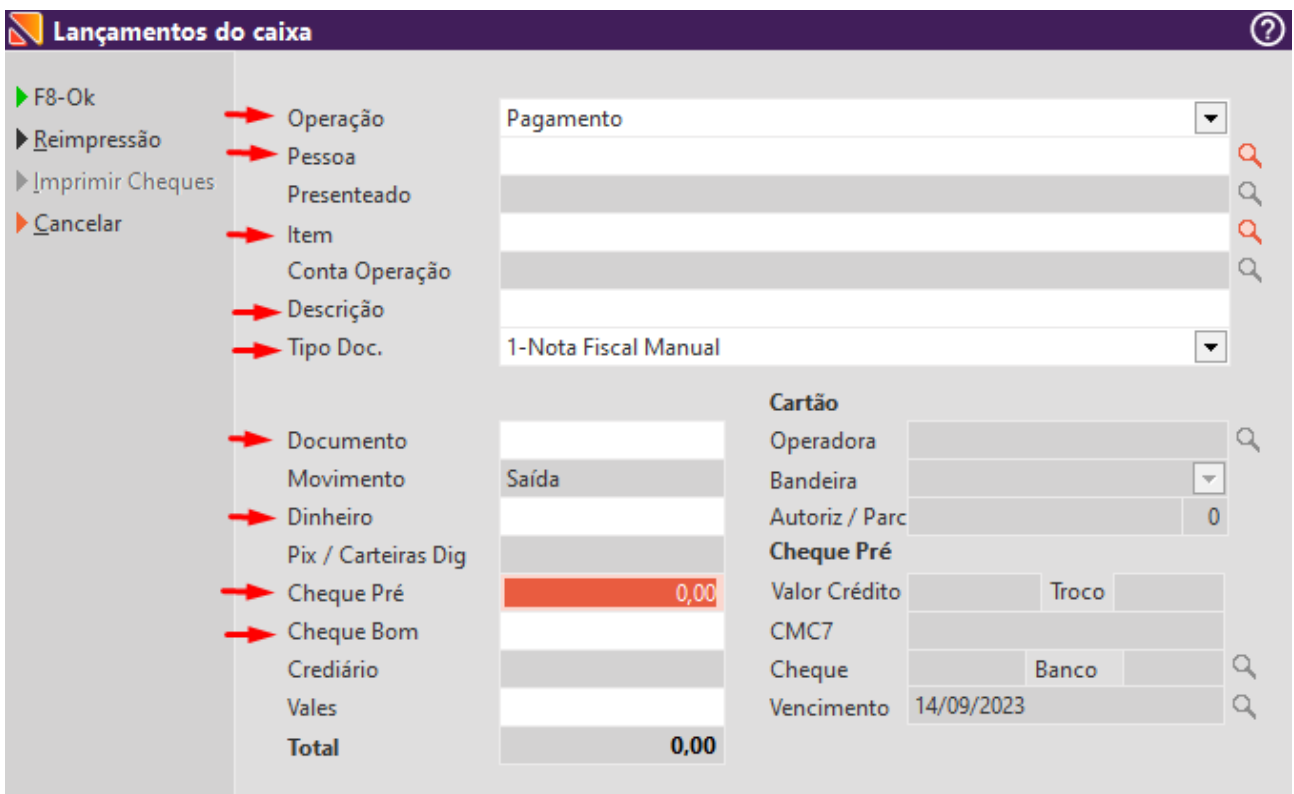

O campo Pix/Carteiras Dig, Crediário, Operadora, Bandeira, Autoriz/Par, Valor Crédito, Troco, CMC7, Cheque, Banco, Vencimento ficam desabilitados, pois não são necessários para esta operação.Λ

- **Pessoa:** para quem está sendo pago essa despesa;
- **Item:** referente ao item do plano de contas que faz referência ao DRE, é uma descrição da despesa;
- **Descrição:** informar o que foi adquirido com esse pagamento;
- **Tipo Doc:** informar se foi recebido algum comprovante fiscal;
	- <sup>o</sup> 1 Nota Fiscal Manual;
	- 2 Nota fiscal Impressa;
	- 3 Cupom Fiscal;
	- 4 Guias e Recibos
- **Documento:** caso tenha sido disponibilizado comprovante fiscal, neste campo poderá ser informado o número;
- **Movimento:** O campo movimento fica desabilitado, porém fica informado por padrão 'Saída';
- No campo **Valor**, informe o desejado (em Dinheiro, Cheque Pré ou Cheque Bom).

**Passo 04:** Após validar os dados para realização do lançamento, clicar em OK e Confirmar o Lançamento no Caixa clicando em SIM.

Passo 05: Confirmando o Lançamento no Caixa, apresentara uma tela para impressão de comprovante de lançamento, onde podemos Imprimir, Visualizar ou Cancelar.

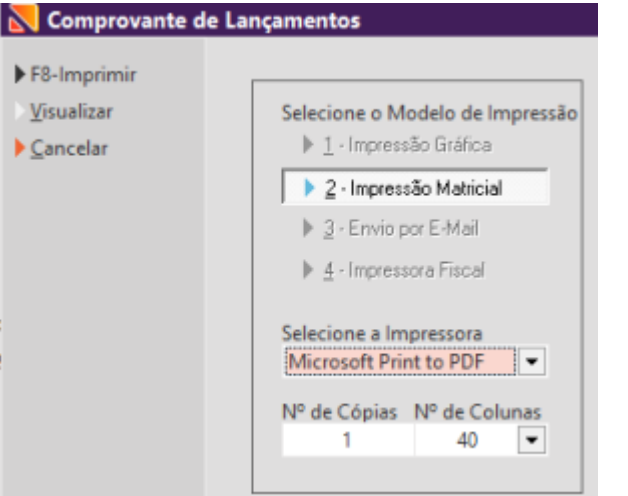

Após realizar o Pagamento, é possível Reimprimir o Comprovante. Para fazer isso, siga as etapas a seguir: ⊘

- 1. Na tela de Lançamento do Caixa, clique no menu lateral 'Reimpressão'. Isso abrirá uma nova tela contendo todos os lançamentos efetuados no dia.
- 2. Cada linha representa um lançamento, e as colunas (Lote, Hora, Operação, Pessoa, Valor) fornecem detalhes sobre cada movimento.
- 3. Selecione a opção que deseja reimprimir e clique no menu lateral 'Reimprimir'.
- 4. Isso abrirá a tela de Comprovante de Lançamento, onde você tem a opção de Imprimir, visualizar ou Sair da tela clicando na opção Cancelar.

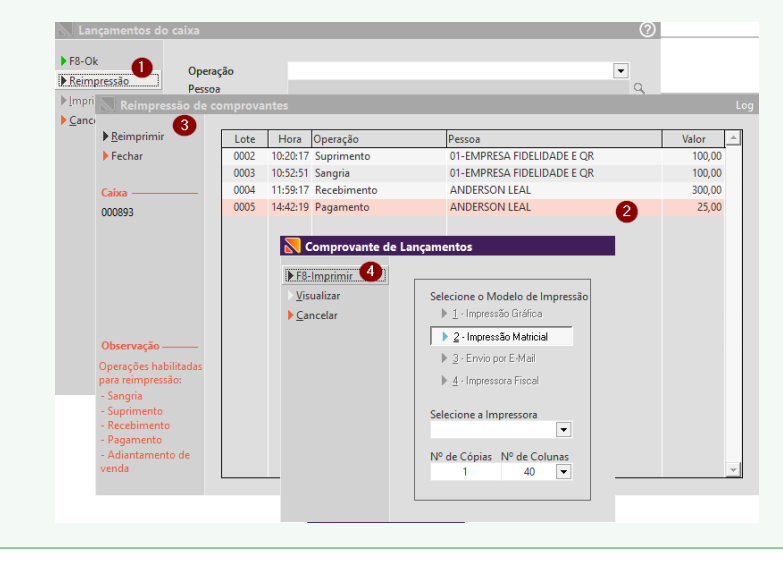